# **SNR2020 – 0295 ítem 6**

Se requiere contar con una opción de realizar **configuración de plantillas de Word** (impresiones masivas) para procesos disciplinarios

### **PLAN DE PRUEBAS**

### **Parametrización**

Se debe tener en cuenta que la parametrización de las Plantillas de Impresión Masiva de Procesos Disciplinarios es igual a la parametrización de las Plantillas de Impresión Masiva Vinculación, Retiro y Cambio de Historia Laboral.

Se ingresa a GH / Parametrización General / Procesos Disciplinarios / Impresión Masiva Procesos Disciplinarios / Tabla: Documentos Impresión Masiva Procesos Disciplinarios. Se crean los registros necesarios para cada **Evento**, teniendo en cuenta los siguientes códigos de eventos:

- 1 Apertura
- 2 Citación
- 3 Acta
- 4 Sanción
- 5 Recurso

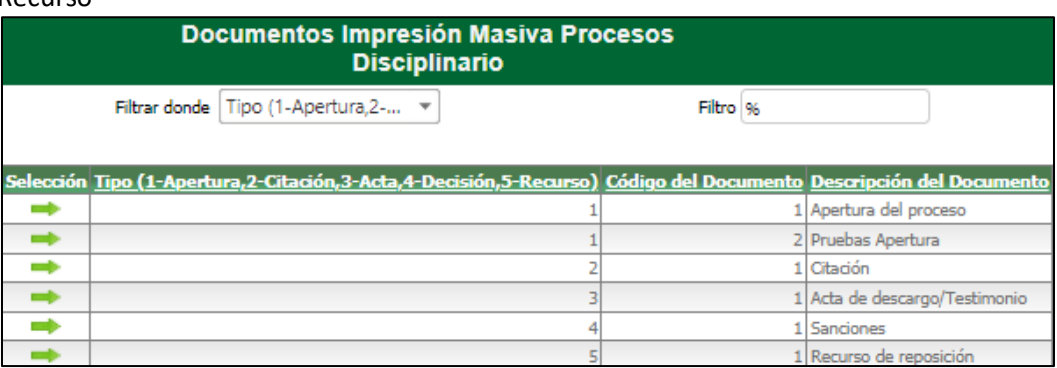

En la ruta GH / Parametrización General / Procesos Disciplinarios / Impresión Masiva Procesos Disciplinarios / Maestro: Asignación Doc. Impresión Masiva Procesos Discipli, se crea un registro para cada evento, teniendo en cuenta que para cada registro se relacione el Origen de Datos correspondiente, así como la ruta en la que se encuentra la plantilla de Word.

#### - **Apertura**

Origen de datos asociado a la plantilla:

sp\_GTH\_ListProcDisc

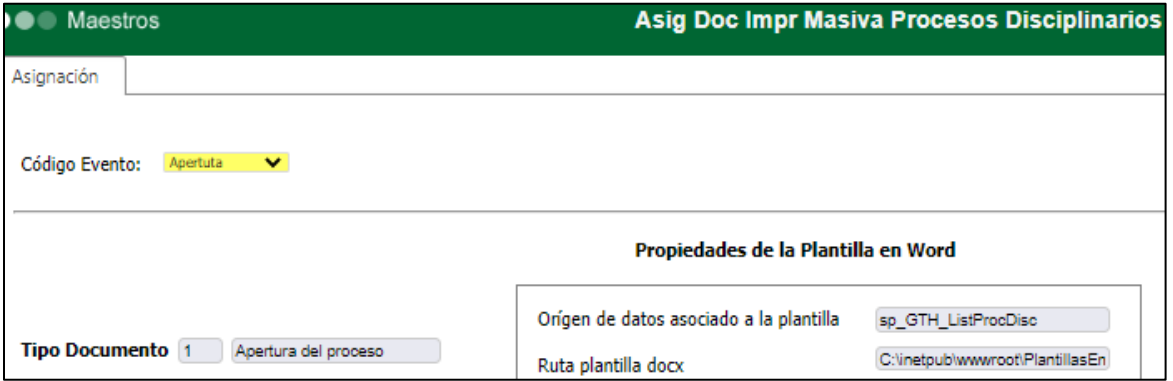

### - **Citación**

Origen de datos asociado a la plantilla:

sp\_GTH\_ListCitacionDisc

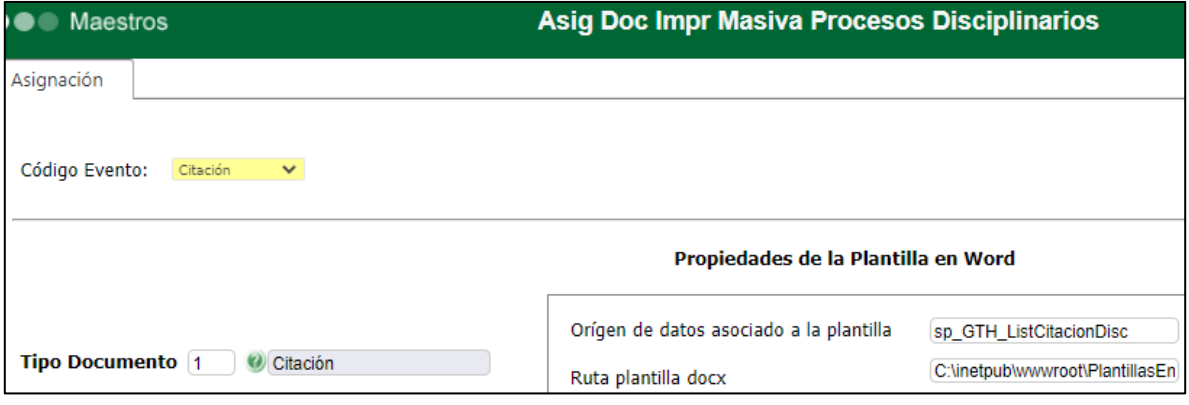

# - **Acta**

Origen de datos asociado a la plantilla:

sp\_GTH\_ListActaDisc

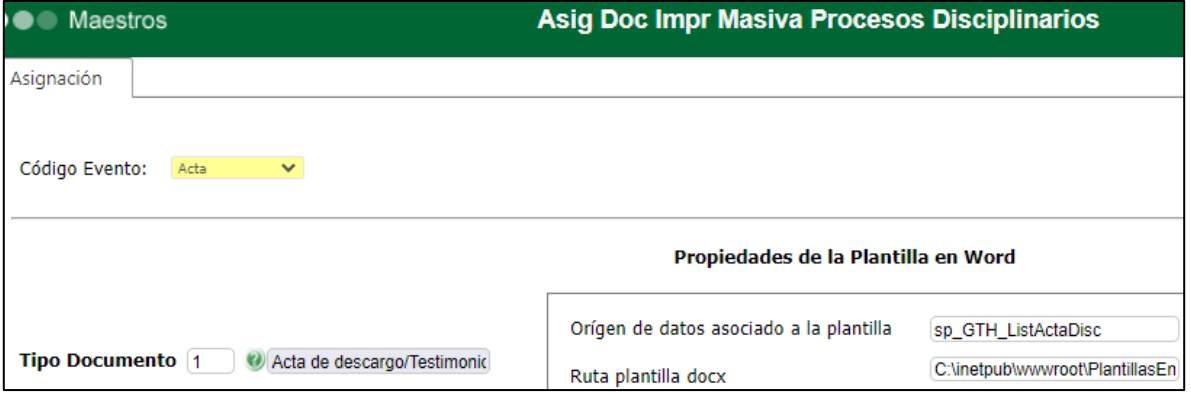

### - **Sanciones**

Origen de datos asociado a la plantilla: sp\_GTH\_ListSancionDisc

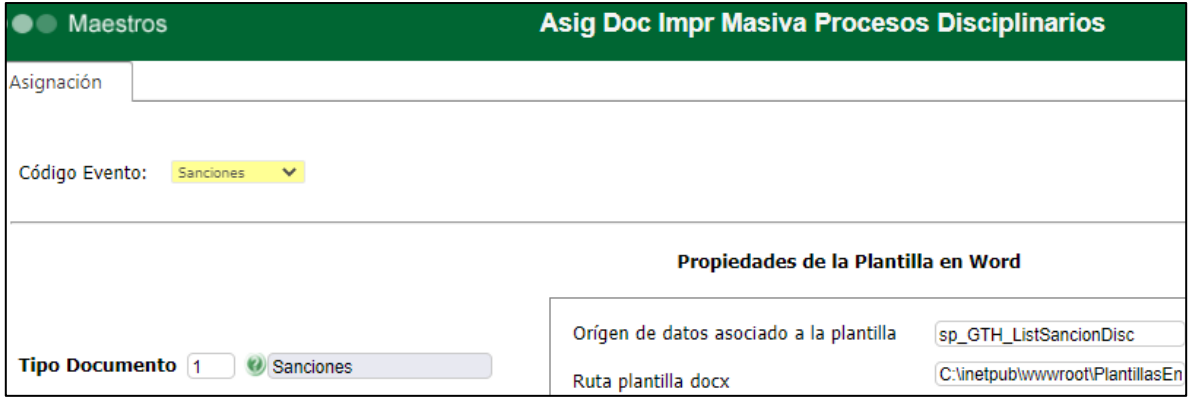

### - **Recurso**

Origen de datos asociado a la plantilla: sp\_GTH\_ListRecursoDisc

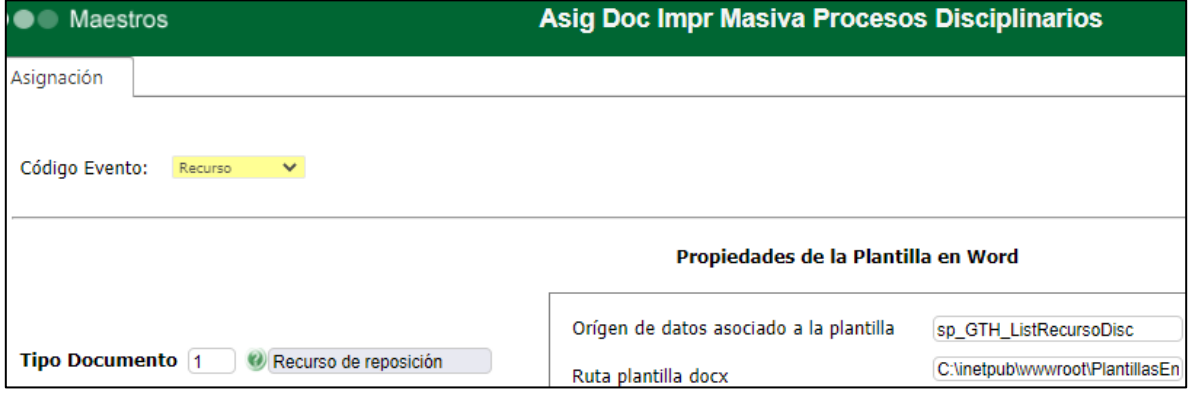

Se realiza la parametrización de cada uno de los campos posibles de combinar en la plantilla de Word, el detalle de estos campos, según el evento, se envía en archivo adjunto:

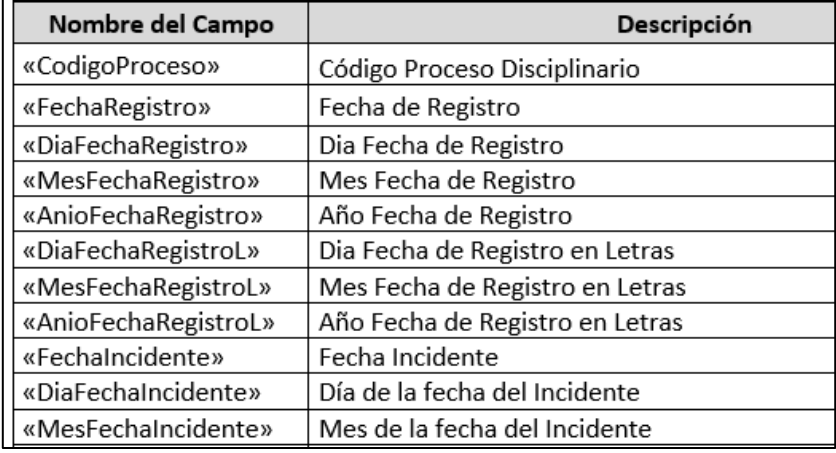

# **Apertura (en archivo adjunto se enlistan todos los campos posibles de combinar)**

### **Citación**

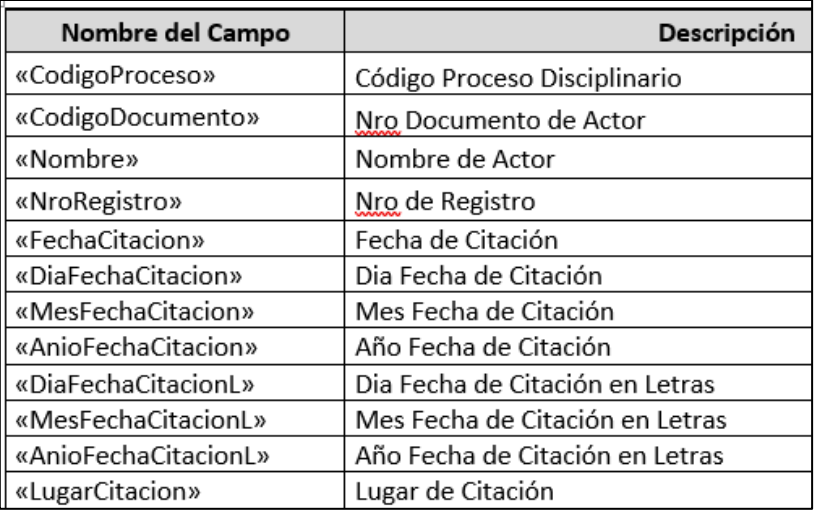

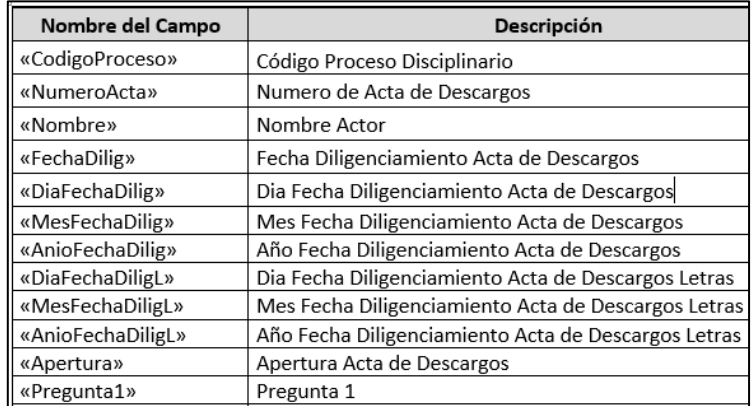

# **Acta (en archivo adjunto se enlistan todos los campos posibles de combinar)**

# **Sanción (en archivo adjunto se enlistan todos los campos posibles de combinar)**

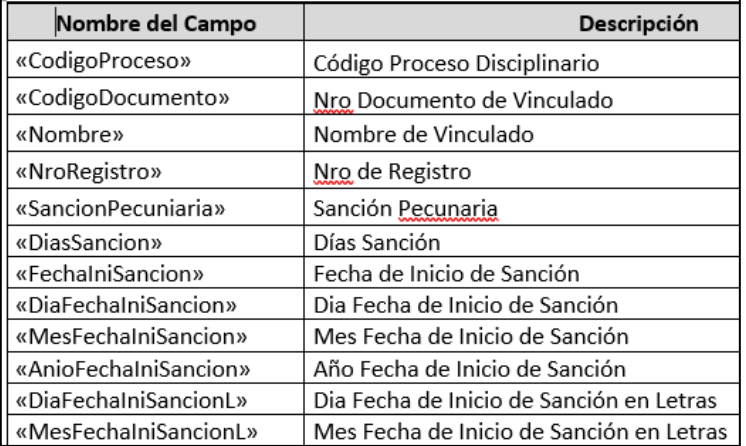

### **Recurso**

![](_page_3_Picture_18.jpeg)

# **Generación de Plantillas**

A continuación, se ingresa a GH / Mi Talento Humano / Procesos Disciplinarios / Proceso Especial: Impresión Masiva Procesos Disciplinarios y se ejecutan cada uno de los procesos. Se valida que la combinación de todos los campos se realice de manera adecuada.

### **Apertura**

![](_page_4_Picture_34.jpeg)

# **Citación**

![](_page_4_Picture_35.jpeg)

### **Acta**

![](_page_4_Picture_36.jpeg)

![](_page_5_Picture_18.jpeg)

# **Decisión, para este ejemplo hubo terminación de contrato, no hubo sanción.**

Año Fecha de Inicio de Sanción

# **Recurso de Reposición**

![](_page_5_Picture_19.jpeg)